# **4. ARRANQUE RÁPIDO**

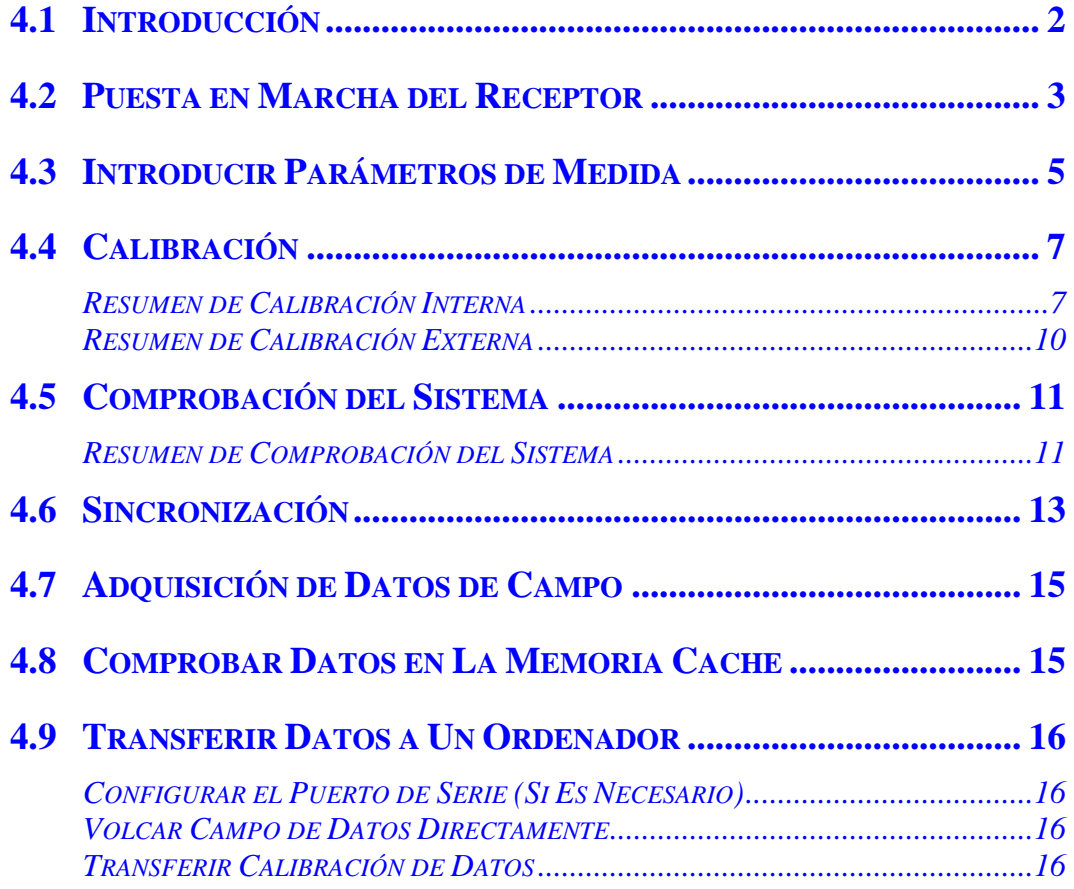

# **4.1 INTRODUCCIÓN**

Esta sección cubre el procedimiento básico de arranque. Utilice este resumen para probar funciones básicas del receptor sin tener que estar íntimamente familiarizadas con su operación. Las instrucciones de operación más completas están disponibles para cada tema en las siguientes secciones de este manual.

Los menús sencillos ejecutan el manejo del GDP-32<sup>II</sup> de forma sencilla. El modo más fácil de familiarizarse con la operación del receptor es probar las variadas opciones SOFTWARE.

Para situar el cursor en el visualizador LCD utilice las teclas del control del cursor:

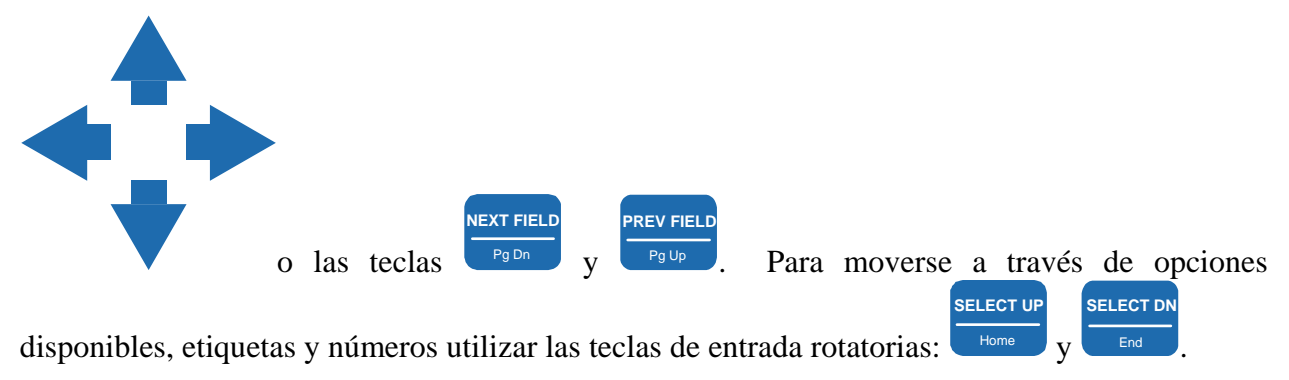

# **4.2 PUESTA EN MARCHA DEL RECEPTOR**

1. Poner en marcha el receptor apretando el botón **Power ON/OFF** en el panel de control de entrada y salida Lateral. Esto suministra energía al calentador-estabilizador del cristal oscilador, e ilumina la luz del cristal oscilador del panel frontal.

POWER

2. Presione el botón **ON/OFF** localizado en el panel frontal. La unidad hace varios beeps y el LCD visualiza los parámetros de iniciación para la sección digital.

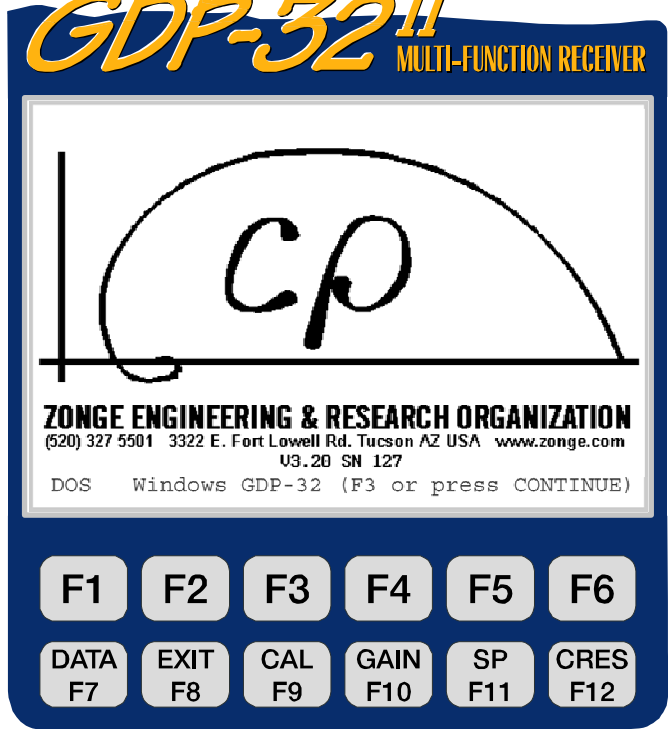

ZONGE ENGINEERING & RESEARCH ORGANIZATION, INC.  $co$ 

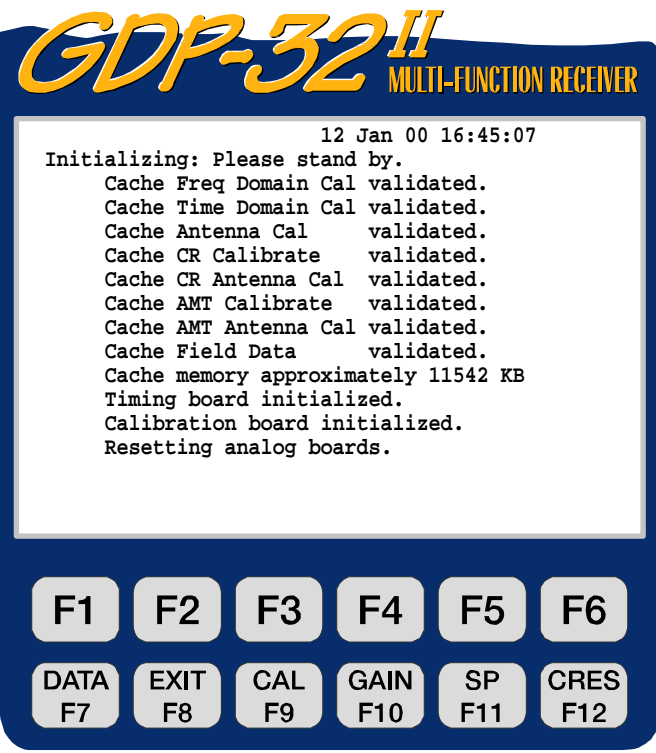

ZONGE ENGINEERING & RESEARCH ORGANIZATION, INC.  $c\mathcal{Q}$ 

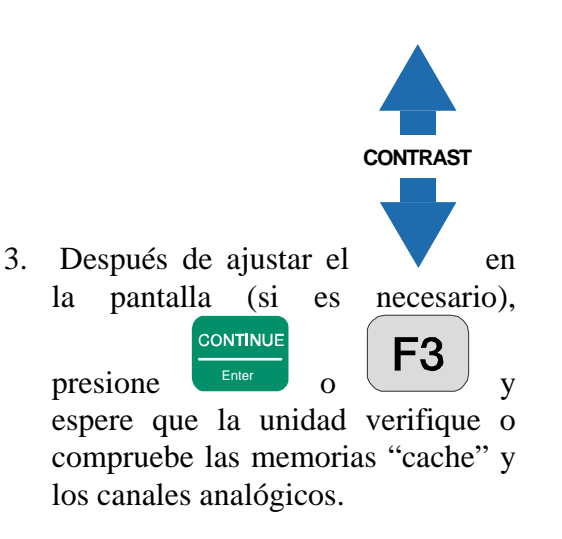

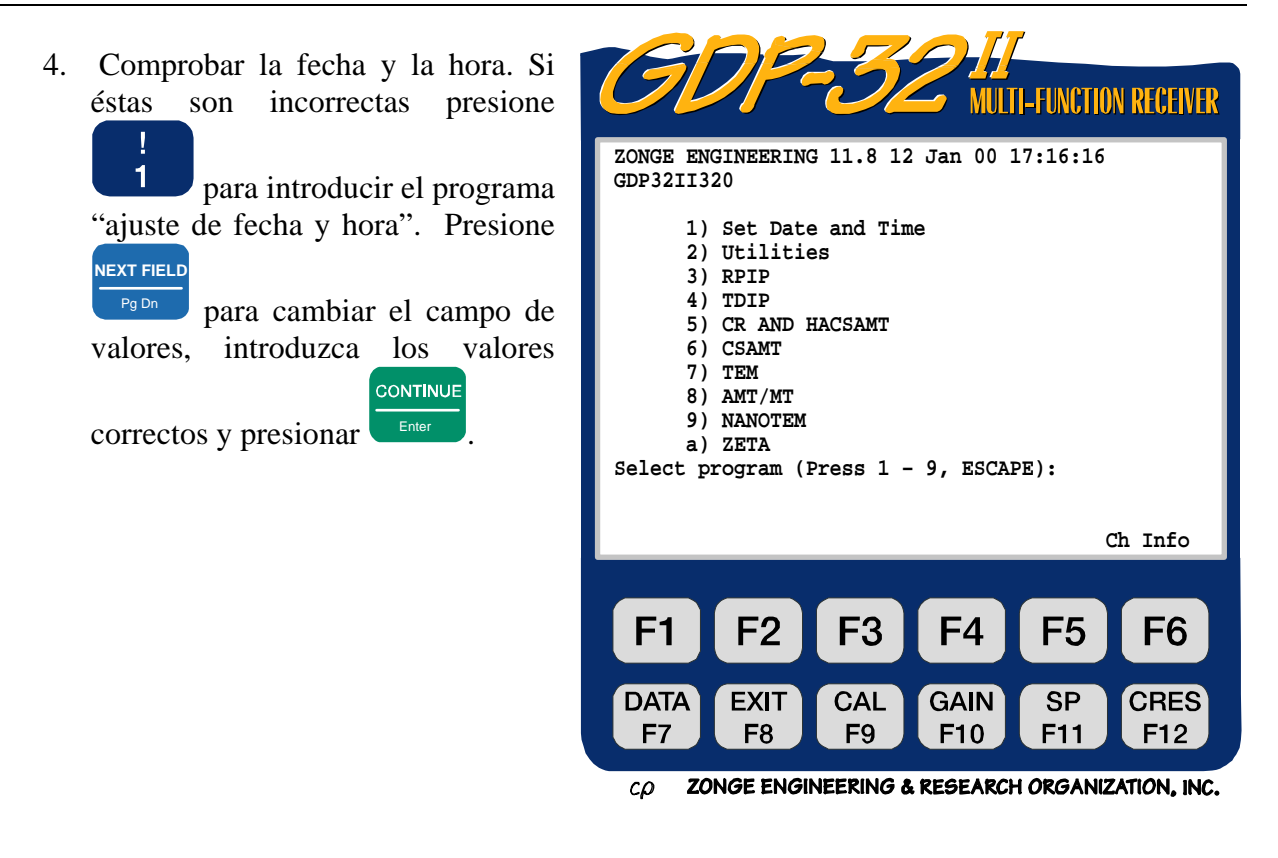

5. Seleccione el Programa de Investigación de Campo (P.e. Presione 9 para el programa NanoTEM). Esto nos lleva a la **Pantalla Inicial del Programa** de ese programa. Para una completa descripción de pantallas de programa y parámetros ver *Sección 5. Accediendo a programas.*

# **4.3 INTRODUCIR PARÁMETROS DE MEDIDA**

Cada Programa de Medidas de Campo tiene cuatro pantallas primarias donde los parámetros de medida son introducidos.

#### **1. Pantalla Inicial Del Programa**

Introducir tipo de dispositivo, Modo, etc. (dependiendo de cada tipo de investigación o CONTINUE

Técnica) y presionar

#### **2. Pantalla De Información Operacional**

Esta pantalla visualiza datos semi-permanentes. Introducir los valores: el nombre del Operador, TX ID (transmisor ID), A-SP (Espaciado A o espaciado dipolo), TRABAJO,

CONTINUE

LÍNEA, APERTURA (como sea necesario) y presione

#### **3. Pantalla De Parámetros De Canal**

Introducir los parámetros del canal. Algunos ejemplos son:

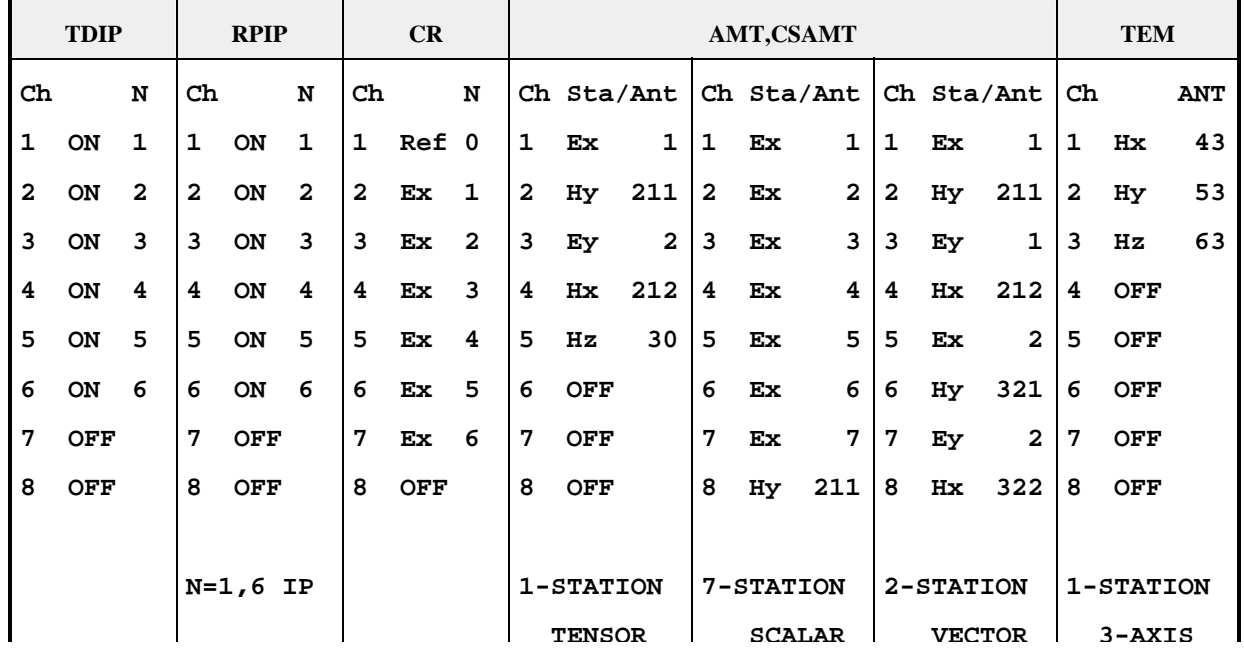

*NOTA: Ver los capítulos del Programa de Investigación de Campo adecuado, para más información sobre el ajyste de canales.* 

- Cualquier designador o etiqueta que no sea **OFF** conectará canales para todos los programas.
- **Para CR.** (Complex Resistivity) **Ref** es el canal de referencia de la corriente y puede ser establecido para cualquier canal sencillo. Cualquier designador que no sea **Ref** puede ser utilizado para el resto de los canales.
- Para CSAMT y HACSAMT, el programa utiliza el primer componente ortogonal de campo H encontrado para el respectivo campo E. Por tanto, **Ex** debe siempre preceder a **Hy**; **Ey** precede a **Hx**, etc. como se indica arriba.
- Para CSAMT los números junto a los designadores del campo-H en la columna **Sta/Ant** son números de serie de la antena para las calibraciones de antena. El último dígito significa el número de antena:
	- En un canal sencillo ANT/1CSAMT la antena finaliza en **0**.
	- En un canal dual ANT/2 finaliza en **1** para canal 1 ó **2** para canal 2.
	- Las Antenas CSAMT/AMT, ANT/3 finalizan en **3**.
	- La Antena TEM/3 TEM finaliza en **9**.
	- Una antena MT/AMT que use bobinas Saloors o equivalentes finaliza en **4** para Dc (corriente continua) hasta 1 KHz de rango ó **3** para 1 hasta 10.000 Hz de rango.
	- Los números situados junto a los designadores de campo-E en la columna **Sta/ANT** son utilizado como números de estación.

# CONTINUE

Presionar **Enter** para ir a la pantalla siguiente.

#### **4. Pantalla De Adquisición De Datos**

Seleccionar frecuencia, número de ciclos a promediar, filtro de paso de banda conectado/desconectado, etc. Desde aquí usted puede llevar a cabo Calibraciones, Comprobar el Sistema o establecer ganancias previamente a la adquisición de datos.

# **4.4 CALIBRACIÓN**

Las calibraciones son llevadas a cabo desde la pantalla de adquisición de datos del Programa de Investigación o Medida que debe ser calibrado.

*PRECAUCIÓN: Llevando a cabo una calibración sobre escribe sobre los datos de cualquier calibración anterior para ese programa.* 

#### **RESUMEN DE CALIBRACIÓN INTERNA**

*NOTA: El siguiente resumen está basado en los programas de Investigación TDIP, RPIP o CSAMT.* 

- 1. Situar la frecuencia en la frecuencia más baja posible que vaya a ser utilizada en su medición. (Ejemplo 0.125 Hz)
- 2. Establecer los ciclos a 16.
- 3. Establecer el filtro de paso de banda estrecha para ser utilizado durante este programa de Medida o Investigación.

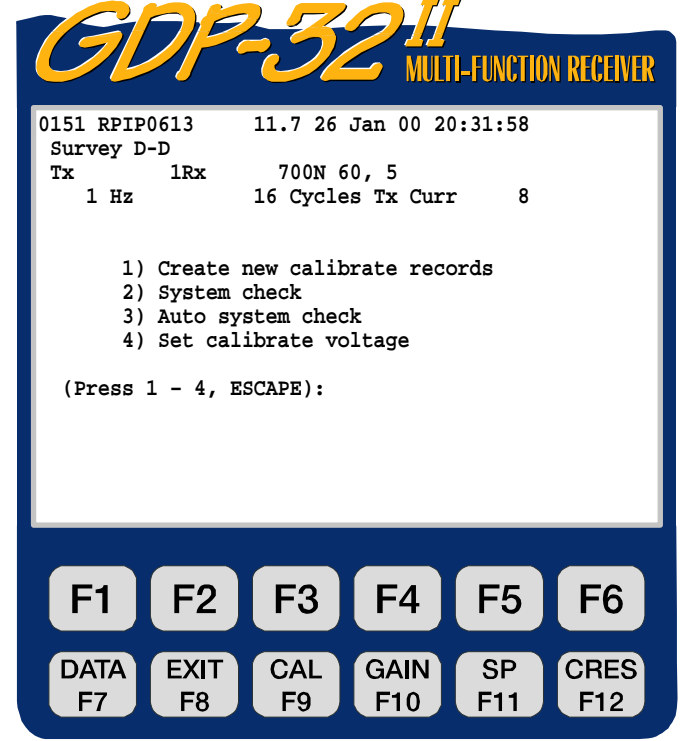

ZONGE ENGINEERING & RESEARCH ORGANIZATION, INC.  $c\rho$ 

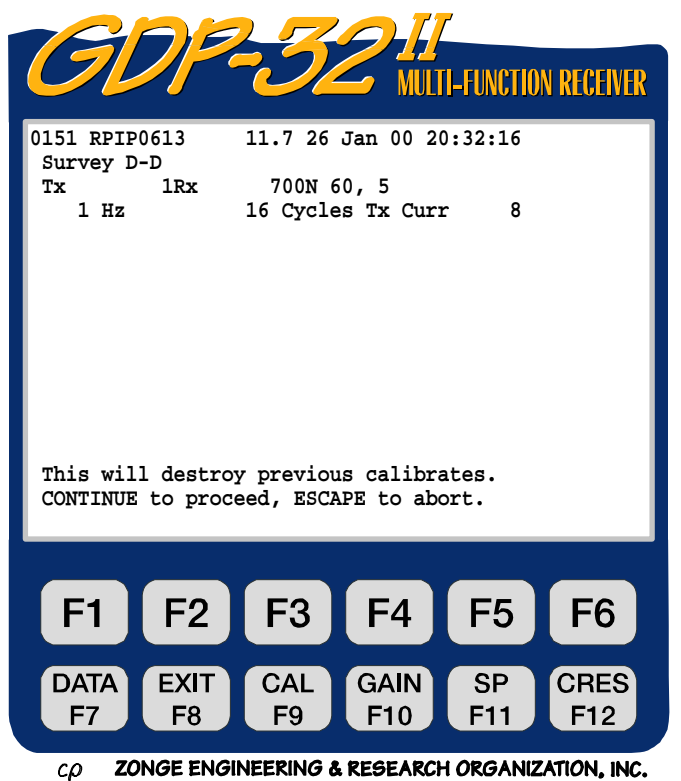

4. Presionar la tecla de función **CAL** 

F<sub>9</sub> Usted puede ahora seleccionar entre el modo de calibrar (Cal) y el modo de sistema de comprobar (Sys).

- 5. Presionar **para "crear** nuevos registros de para calibración".
- CONTINUE 6. Presionar  $\qquad \qquad$  Enter para proceder.

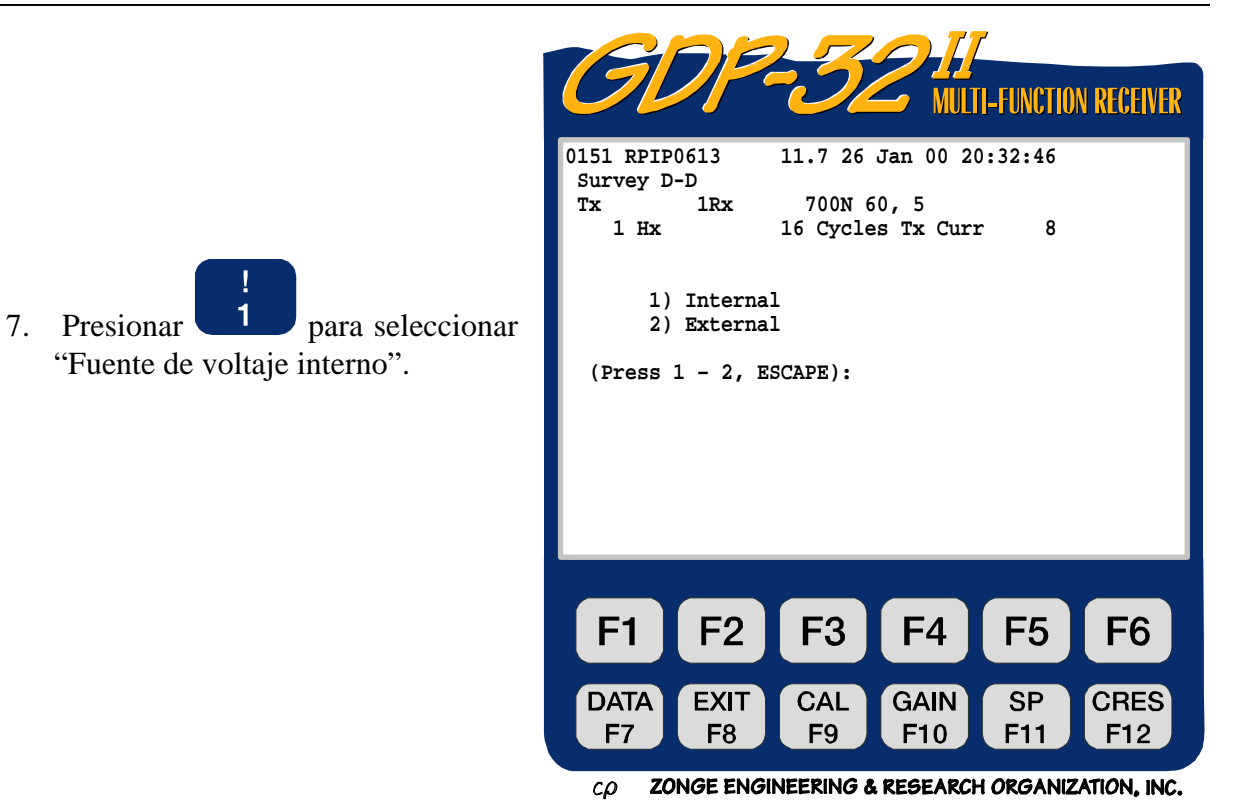

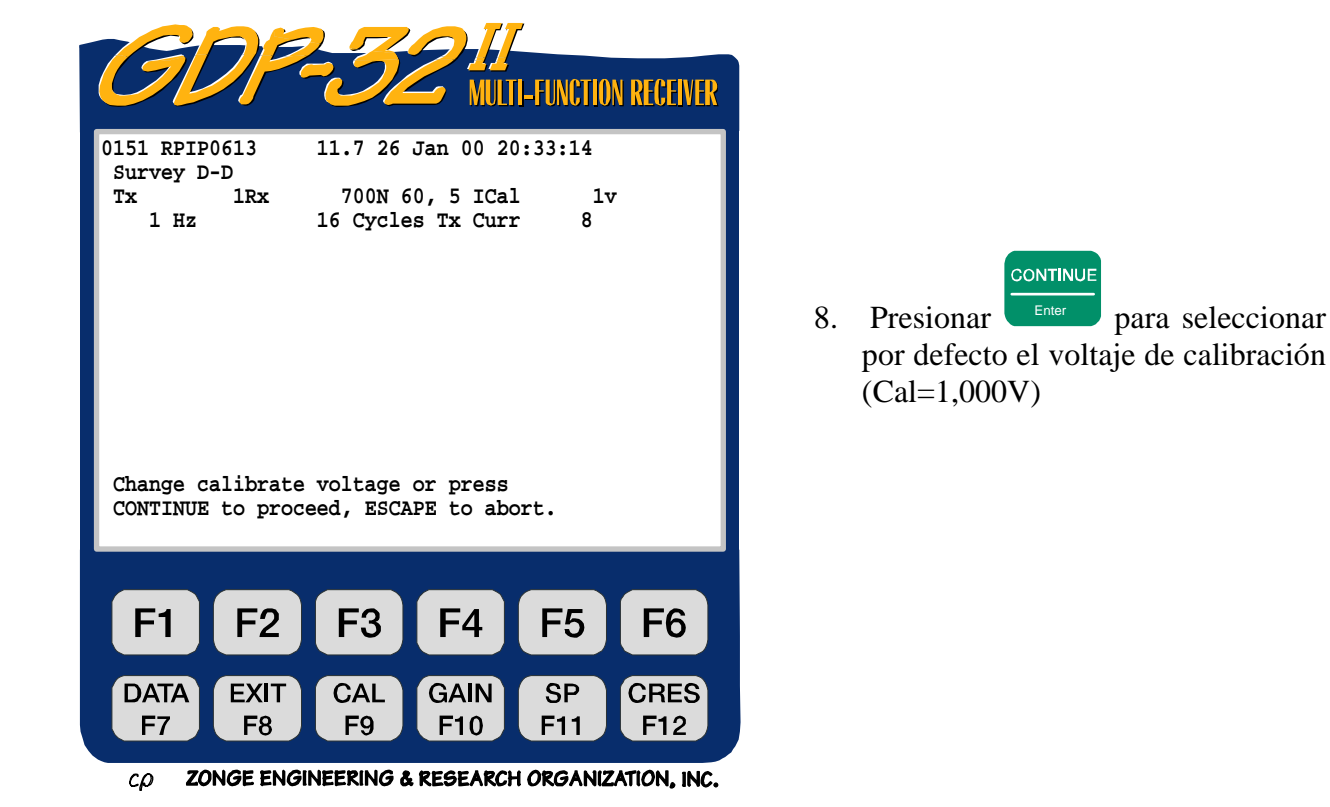

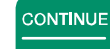

9. Presionar **Enter** . El programa ahora ajusta todas las ganancias a 1 y hace una pausa para permitir al operador para cambiar las ganancias y ajustar el atenuador.

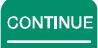

10. Presionar Enter para reunir automáticamente los datos de calibración desde la frecuencia de inicio hasta la frecuencia más alta disponible en el programa seleccionado.

 $@$ 

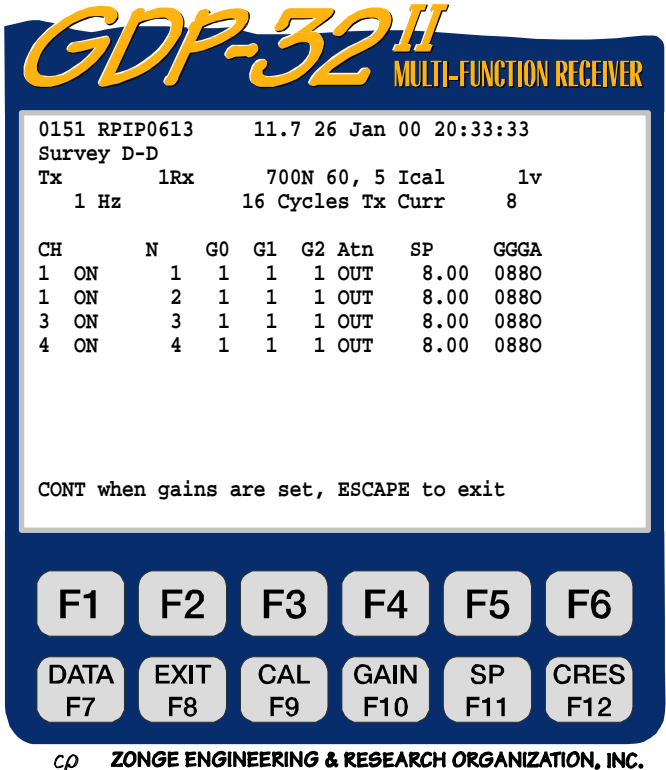

**STOP AVG** 

11. Para limitar la calibración a un rango de frecuencia particular, presionar Escape para situar la frecuencia (apropiada/adecuada). Si usted quiere detener la calibración en ejecución, usted debe responder a la pregunta: "**Exit auto-cal mode? (1-yes,** 

**2-no)**", presionar **2** para cambiar la frecuencia, número de ciclos o el voltaje de calibración y entonces proceder o seguir con la calibración. Los datos de calibración son almacenados en la memoria "cache" de calibración correspondiente, y en el campo principal de datos cache.

12. Para terminar la calibración antes de que complete su ciclo para todas las frecuencias,

**STOP AVG** presione  $\left\lceil \frac{\text{escape}}{\text{response}} \right\rceil$  y luego  $\left\lceil \frac{\text{face}}{\text{year}} \right\rceil$  par salir del modo de autocal (autocalibración) ["**Exit autocal mode? (1 - yes, 2 - no)**"].

13. Cuando la calibración esté completa se recomienda una comprobación del sistema.

#### **RESUMEN DE CALIBRACIÓN EXTERNA**

- 1. Conectar el equipamiento periférico para ser incluido en la calibración. (Ver figura 6.1 para un ejemplo de cómo conectar un Isoamp al circuito de calibración para medidas referenciales CR.)
- 2. (Poner/Establecer) la frecuencia a la frecuencia más baja para ser utilizada en su medición (Ejemplo 0.125 Hz).
- 3. (Poner/Establecer) los ciclos a 16.
- 4. Poner el filtro de banda estrecha para ser utilizado durante este programa de medición.
- **CAL** 5. Presionar la tecla de función  $\sqrt{5}$
- 6. Presionar para "**Create new calibrate records" ("Crear nuevos registros de calibración")**.
- **CONTINUE** 7. Presionar  $\qquad \qquad$  Para proceder.

ര

**CONTINUE** 

**CONTINUE** 

- 8. Presionar<sup>2</sup> para seleccionar fuente de voltaje "**Externo**", "**External**"
- 9. Presionar  $\Box$  para seleccionar el voltaje de calibración por defecto (Cal=1,000 V).
- 10. Presionar **Enter .** El programa ahora ajusta todas las ganancias a 1, y hace una pausa para permitir al operador cambiar ganancias y ajustar el el atenuador.

# **CONTINUE**

 $\circleda$ 

- 11. Presionar **Enter para reunir automáticamente** los datos de calibración desde la frecuencia de comienzo hasta la frecuencia más alta disponible en el programa seleccionado.
- 12. Para limitar la calibración a un rango de frecuencia particular, presionar y seleccionar la frecuencia apropiada. Si usted detiene la calibración en ejecución, usted debe responder a la pregunta "**Exit auto-cal mode? (1 - yes, 2 - no)**".

**STOP AVG** 

Presione 2 para cambiar la frecuencia, número de ciclos o el voltaje de calibración y después proceder a la calibración. Los datos de calibración son almacenados en la correspondiente memoria "cache" de calibración y en el campo principal de datos cache.

13. Para terminar la calibración antes de que complete su ciclo para todas las frecuencias STOP AVG

presionar Escape y luego para dar salir del modo autocal ["**Exit autocal mode? (1 - yes, 2 - no)"**].

14. Cuando la calibración está completa es recomendable una comprobación del sistema.

# **4.5 COMPROBACIÓN DEL SISTEMA**

Las comprobaciones del sistema son llevadas a cabo desde la *Pantalla de Adquisición de Datos*, del Programa de Medida o Investigación que se desea comprobar.

#### **RESUMEN DE COMPROBACIÓN DEL SISTEMA**

- 1. Establecer el valor de frecuencia a comprobar (ejemplo 0.125 Hz).
- 2. Presionar la tecla de función **CAL**

F9 Usted puede ahora elegir entre Calibración y el Modo de Comprobación del Sistema.

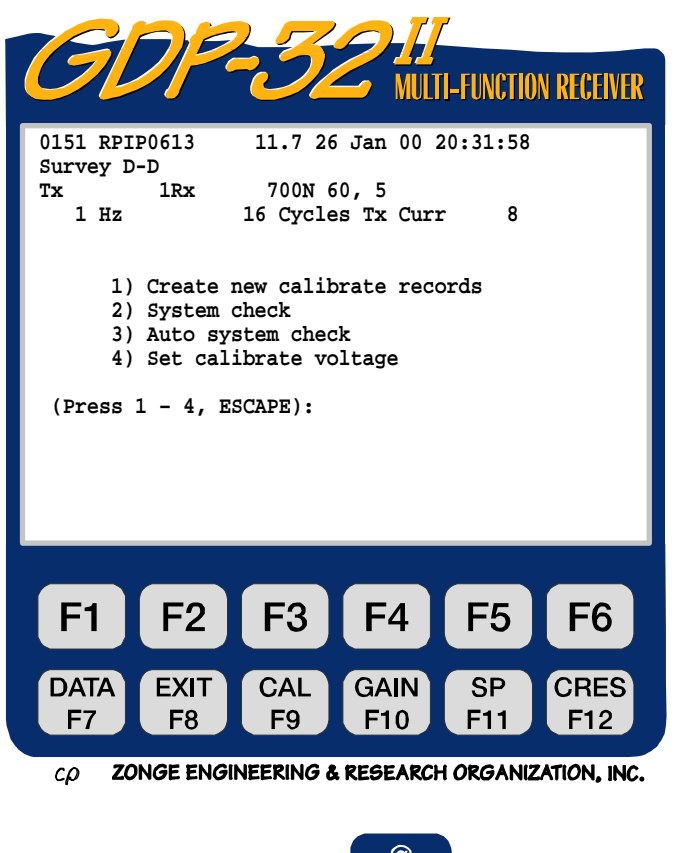

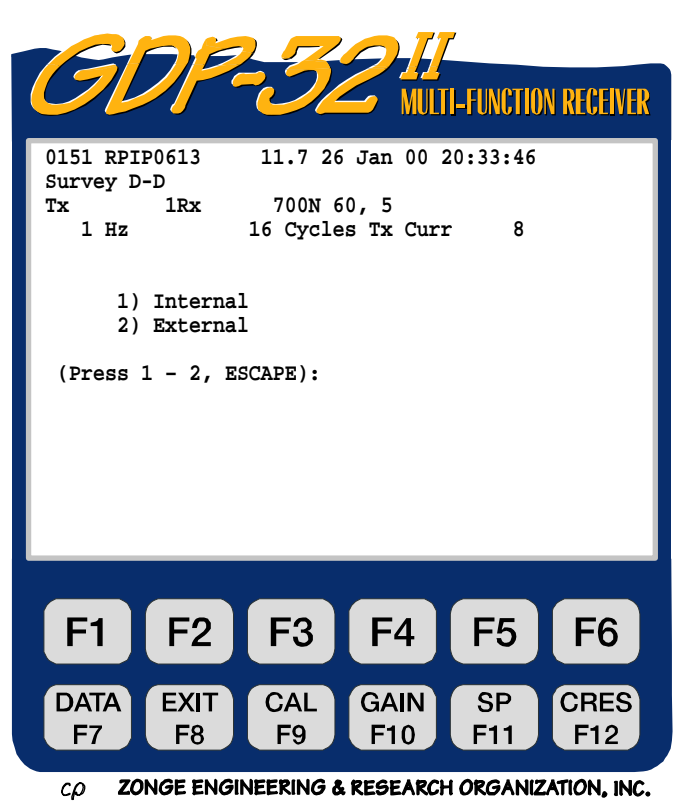

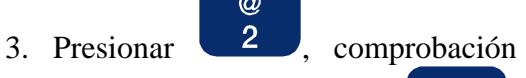

del sistema o 3 Comprobación del Sistema Automático.

4. **NOTA**: En el modo "Comprobación del Sistema Automático", el programa automáticamente va desde la frecuencia seleccionada en el paso o punto nº 1, hasta la frecuencia más alta disponible en el Programa de Medida o Investigación **STOP AVG** 

seleccionado Escape hasta que se presione.

- 
- $\overline{\phantom{a}}$ 5. Presionar **para** elegir fuente de voltaje "**Interno**".

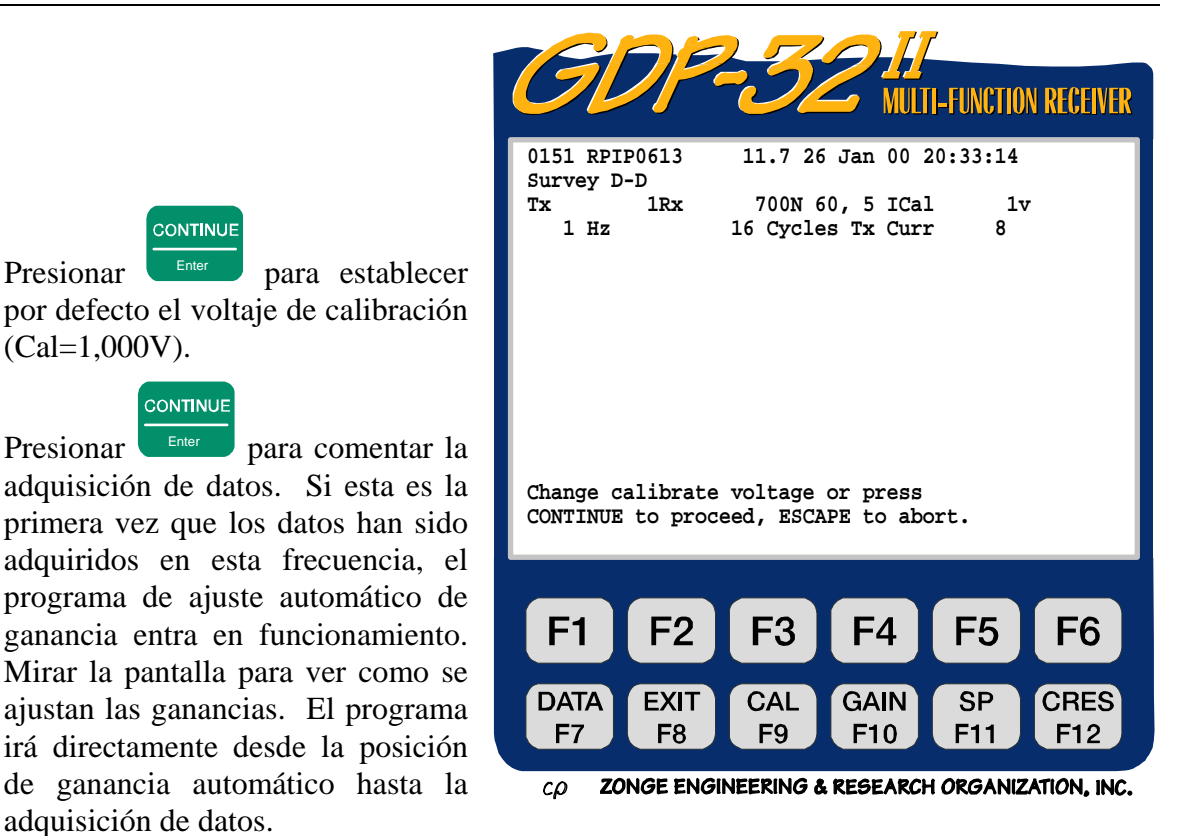

8. El receptor GDP-32 $^{\text{II}}$  ahora:

adquisición de datos.

6. Presionar Enter para establecer por defecto el voltaje de calibración

**CONTINUE** 

7. Presionar Enter para comentar la adquisición de datos. Si esta es la primera vez que los datos han sido adquiridos en esta frecuencia, el programa de ajuste automático de ganancia entra en funcionamiento. Mirar la pantalla para ver como se

**CONTINUE** 

(Cal=1,000V).

- Equiparará y promediará la señal calibradora .
- Calculará un error standard de las medias (SEM) del parámetro visualizado en tiempo real.
- Calculará la resistividad y los parámetros IP, los visualizará y preguntará si quiere (salvarlos/guardarlos) o deshacerse de sus datos.

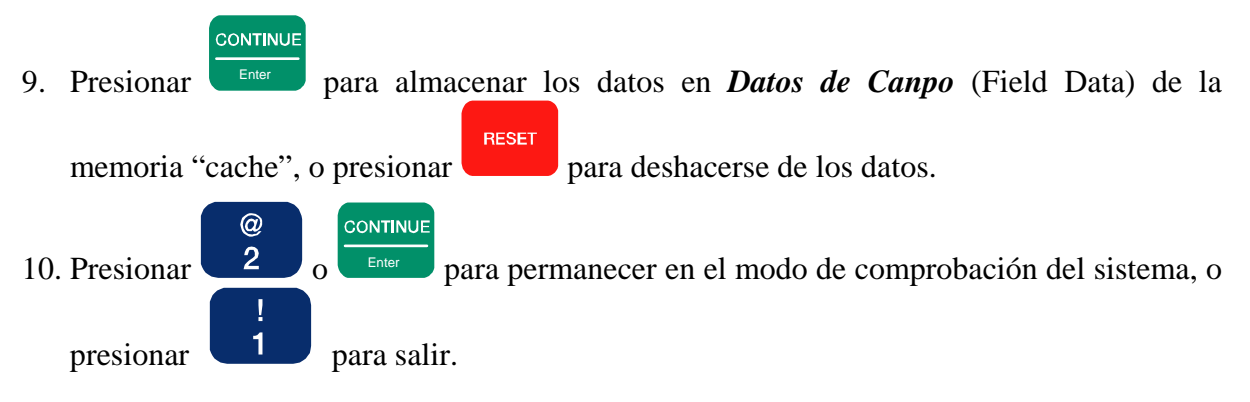

# **4.6 SINCRONIZACIÓN**

El programa de utilidad guía al usuario a través de un conjunto de instrucciones para preparar al GDP-32 $^{\text{II}}$  para una comprobación de sincronización.

*NOTA: Usted debe tener una buena calibración en FDCALS, una vez que el programa RPIP se utiliza en esta rutina de sincronización.* 

- $^{\textregistered}$ 1. Presionar  $\begin{array}{|c|c|} \hline 2 & \text{para introduce} \end{array}$ en el programa de **"Utilidades"** desde el Menú del Programa Principal.
- \$ 2. Presionar  $\begin{array}{|c|c|} \hline 4 & \text{para selectionar} \end{array}$ el programa "**Synchronize to XMT" ("Sincronizar el XMT")**

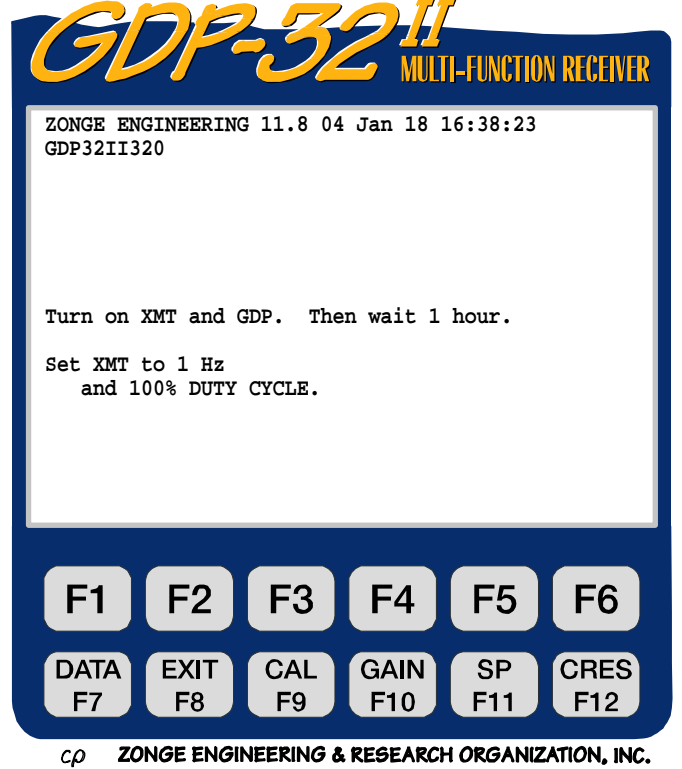

3. Seguir las instrucciones que se visualizan en la pantalla.

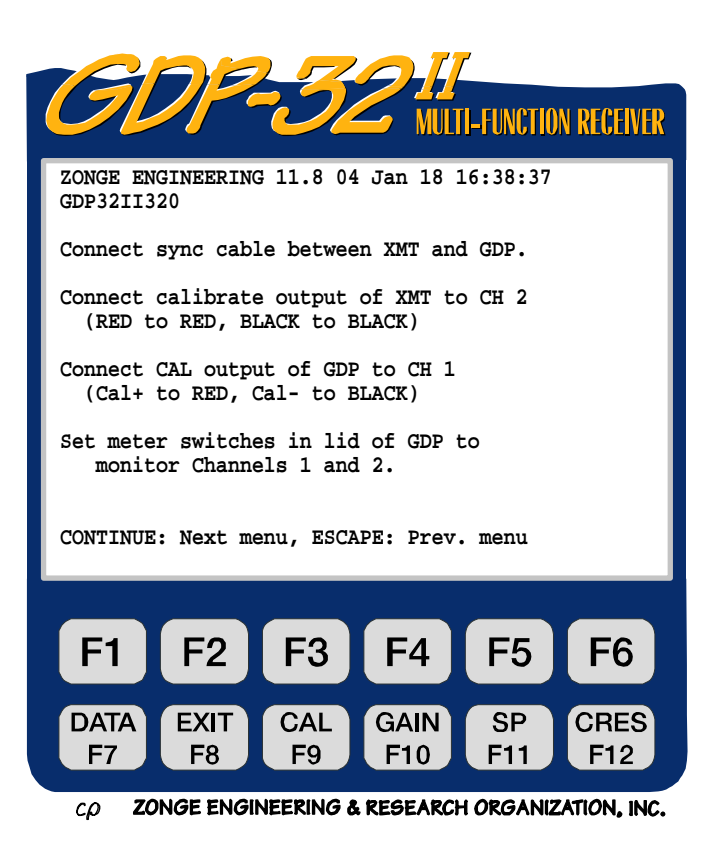

4. Cuando los cristales en el GDP y XMT han estado encendidos durante una hora o más, presionar CONTINUE

Enter para proceder al próximo conjunto de instrucciones.

5. Seguir las instrucciones en la

**CONTINUE** pantalla. Presionar Enter cuando todo esté conectado adecuadamente.

- 6. Si un rápido beep suena mientras está presionando cualquiera de las teclas de ajuste del cristal no hay más ajustes disponibles en esta tecla particular. Moverse a la inmediatamente más alta tecla de ajuste.
- 7. Si es imposible parar completamente la aguja del medidor de fase, ver *Sección 6.2* para el proceso de ajuste manual.
- 8. Una vez que los cristales han sido ajustados para dar la misma frecuencia (la aguja del medidor de fase se ha parado) presionar **RESET** en el XMT. Los medidores analógicos para los canales 1 y 2 deben estar desviados a la derecha. Liberar el botón **RESET** y presionar **CONTINUE**

 $\overline{E}_{\text{inter}}$  en el GDP-32<sup>II</sup></sub>, para hacer una medida de fase. Si todo ha sido hecho adecuadamente, la fase debería cerrar en 0.0.

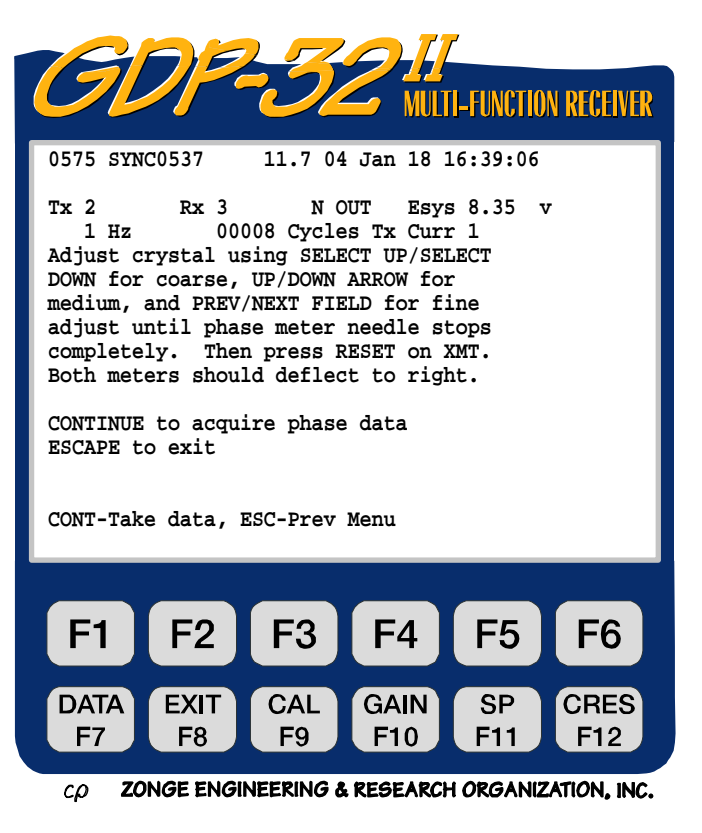

9. Asegurarse de que la sincronización ha sido obtenida desconectando el cable de sincronización y repitiendo la medida de fase.

*NOTA: Las instrucciones de la pantalla XMT Sync asumen que hay tarjetas analógicas standard en los canales 1 y 2. Una tarjeta NanoTEM en cualquier canal puede causar el bloqueo del receptor si la rutina de sincronización es intentada..* 

## **4.7 ADQUISICIÓN DE DATOS DE CAMPO**

(Para técnicas de investigación específicas ver las secciones del programa de investigación o medida individual elegido.

- 1. Introducir el Programa de Investigación o Medición deseado desde el Menú del Programa e introducir la información requerida en cada una de las siguientes pantallas.
- 2. Conectar los cables desde los electrodos del receptor a los conectores de entrada de cada canal.
- 3. Con el transmisor apagado **OFF** presionar  $\begin{bmatrix} F6 \end{bmatrix}$  para comprobar la resistencia de contacto. Usted probablemente encontrará que no es necesario apagar el transmisor si las señales del receptor son relativamente débiles.
- 4. Encender **ON** el transmisor.
- 5. Entrar información de localización del Rx y Tx y de intensidad en el transmisor en la *Pantalla de Adquisición de Datos*. Seleccionar la frecuencia, el número de ciclos y el establecimiento o no del filtro de paso de banda. Ver *Sección 6- Instalación del Receptor*, en el que se aconseja sobre el establecimiento de filtros de banda de paso y ganancias.

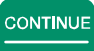

6. Presionar **Enter para comenzar la adquisición de datos.** Puede seguirse el progreso de adquisición observando los valores SEM y el número de ciclos que se van obteniendo.

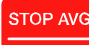

7. Presionar Escape para parar el proceso de adquisición de datos antes de que se hayan

obtenido el número de ciclos de repetición determinados. Presionar Enter para salvar

**RESET** los datos en el *fichero Datos de Campo* de la memoria cache o presionar **para** para rechazar los datos.

# **4.8 COMPROBAR DATOS EN LA MEMORIA CACHE**

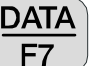

- 1. Presionar la tecla de función  $F7$ . Esto obliga al programa a entrar en la memoria cache en los últimos bloques de datos.
- 2. Utilizar las teclas de control del cursor para mover dentro en la memoria cache para revisar los datos.

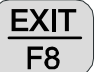

3. Presionar la tecla de función  $\begin{bmatrix} 6 \\ 8 \end{bmatrix}$  para volver al modo de adquisición de datos.

CONTINUE

## **4.9 TRANSFERIR DATOS A UN ORDENADOR**

- 1. Conectar el cable desde el puerto de serie en el GDP a la entrada RS-232 de su ordenador.
- 2. Acceder al directorio de su ordenador donde los datos serán enviados. Abrir un fichero de datos en su ordenador utilizando *HyperTerminal* u otros programas similares de transferencia de datos o programas terminales.

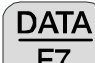

- 3. En el GDP-32<sup>II</sup> presionar  $F<sup>7</sup>$  para entrar *Modo de datos*.
- 4. Desde este punto hay dos métodos para transferir datos:

#### **CONFIGURAR EL PUERTO DE SERIE (si es necesario)**

1. Mientras esté en *Modo Datos*, presione **Escape** dos veces para acceder al menú de configuración de puerto.

**STOP AVG** 

- 2. Presionar  $\begin{array}{c} 3 \\ 9 \end{array}$  para configurar el puerto de serie (si es necesario). Los valores por defecto son: 9600 baud, no parity, 8 data bits, 1 stop bit.
- **CONTINUE** 3. Presionar

#

- 4. Presionar **, "Access Cache" ("Acceso a Cache")**.
- 5. Acceder a la memoria cache deseada (ejemplo. Presionar **1** para acceder al *Cache*

 $@$ *de Data* cache. Presionar para acceder al *Calibración Cache de Dominio de Frecuencia.*

## **VOLCAR CAMPO DE DATOS DIRECTAMENTE**

- **STOP AVG** 1. Presionar Escape while in *Data Mode*. @ 2. Presionar 2 para sacar todo el campo de datos o  $\frac{3}{2}$  para transferir los bloques seleccionados. 3. Cerrar el fichero de datos en el ordenador externo y salir del programa de transferencia.
- Comprobar los ficheros de datos en el ordenador externo para verificar la transferencia.

#### **TRANSFERIR CALIBRACIÓN DE DATOS**

- STOP AVG 1. Mientras esté en *Modo Datos*, presione **Escape** dos veces para acceder a la memoria cache.
- 2. Presionar **,** "**Access Cache**".
- 3. Presionar para acceder al **Calibración Cache de Dominio de Frecuencia**.  $\circledcirc$
- 4. Presionar 2 para enviar datos de calibración.
- 5. Cerrar el fichero de datos en el ordenador externo y salir del programa de transferencia. Comprobar los ficheros de datos en el ordenador externo para verificar la transferencia.